# **Kde se mohu do aplikace zaregistrovat? N[a www.rvvi.cz](http://www.rvvi.cz/) nevidím možnost registrace do VaVER.**

# viz [Manuál pro práci s](https://www.rvvi.cz/dokumenty/ManualVAVER_2.8.0.pdf) VaVER 2020

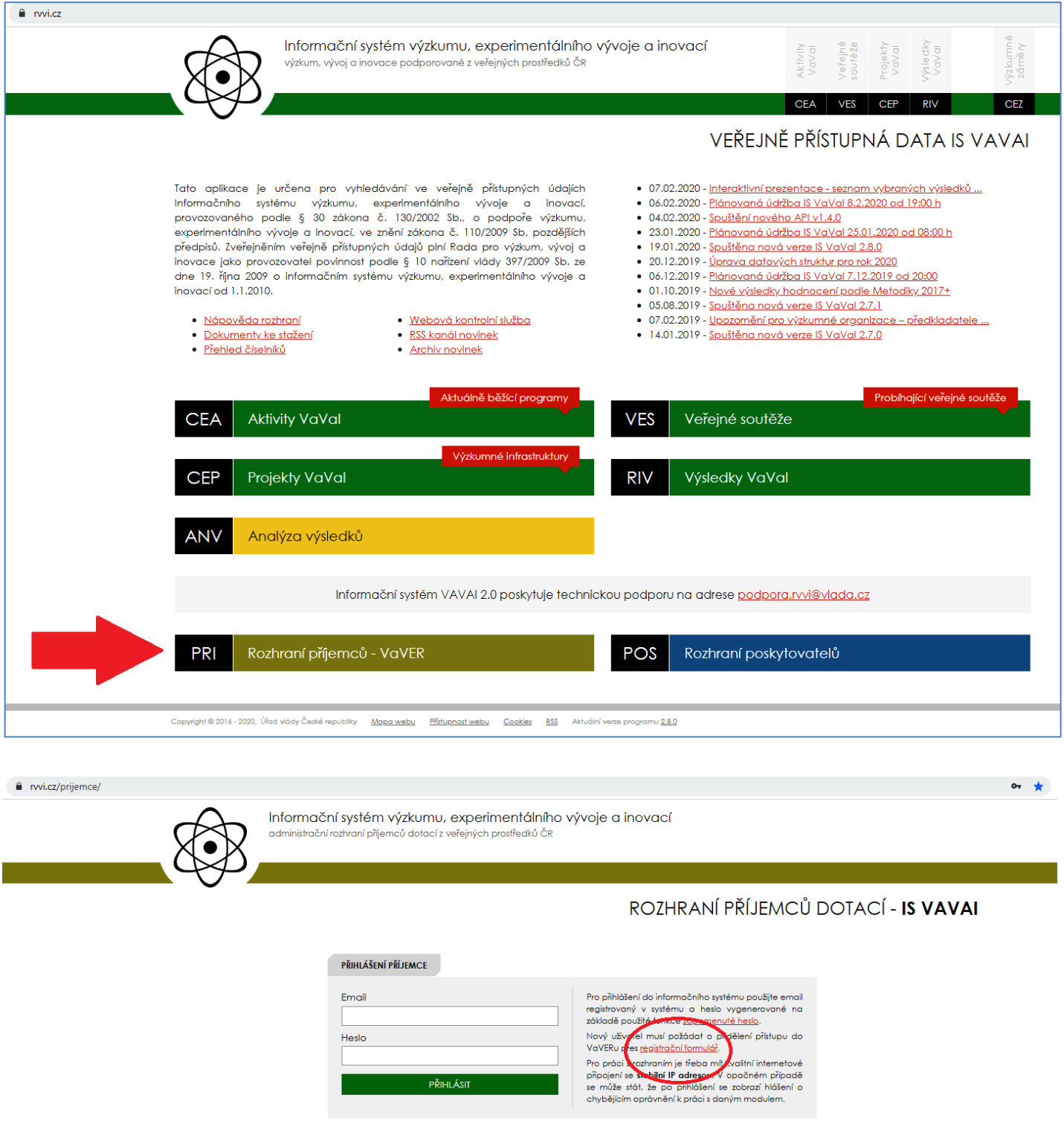

**Zaregistroval jsem se do VaVER - Rozhraní pro příjemce, ale žádný email s odkazem na aktivaci hesla mi nedorazil. Co mám dělat?**

1) do registračního formuláře jste uvedl **freemail** a nepoužil jste svou pracovní emailovou adresu – v tomto případě se zaregistrujte znova pod pracovním emailem, Vaše původní registrace bude zrušena.

2) do registračního formuláře jste uvedl **nesprávného poskytovatele podpory**, tedy Vaši registraci tento poskytovatel neschválí (vždy se uvádí prioritně ten poskytovatel, od kterého budete čerpat podporu na VaVaI)

3) příslušný **poskytovatel Vás neověřil a tedy ještě neschválil** – **vyčkejte**, než k tomu dojde, příp. poskytovatele kontaktujte

4) pokud máte potvrzeno, že poskytovatel Vaši registraci již schválil a email přesto nedorazil, **zkontrolujte nevyžádanou poštu / spam**.

# **APLIKACE VAVER – MODUL RIV**

## **Předávají se do RIV všechny druhy výsledků nebo jen hodnocené druhy?**

Do IS VaVaI se předávají všechny výsledky (publikační, nepublikační), které vznikly při řešení výzkumné aktivity podporované dle zákona. Podmínku zveřejňování pravdivých a včasných informací o prováděném výzkumu, vývoji a inovacích stanovuje předkladateli §12 zákona č. 130/2002 Sb., o podpoře výzkumu, experimentálního vývoje a inovací, ve znění pozdějších předpisů. Popis údajů dodávaných do IS VaVaI 2.0 – RIV je každoročně aktualizován a zveřejňován na [www.](http://www.rvvi.cz/)rvvi.cz (sekce Nápověda rozhraní a Dokumenty ke stažení). Část údajů, které jsou obsaženy v IS VaVaI, vstupuje do Hodnocení výsledků výzkumných organizací a ukončených programů. Postup hodnocení je stanoven dokumentem Metodika hodnocení výzkumných organizací a hodnocení programů účelové podpory výzkumu, vývoje a inovací 2017+ zveřejněné na [www.vyzkum.cz](http://www.vyzkum.cz/) a [www.rvvi.cz.](http://www.rvvi.cz/)

**Jak mám postupovat v aplikaci VaVER, pokud chci vytvořit dodávku s novým/i výsledkem/výsledky? Jak napojit výsledek na projekt?**

V aplikaci "VaVER – rozhraní pro příjemce" pracujte v sekci **RIV (výsledky)** na záložce **R - NOVÉ** (tvorba nových záznamů neexistujících v databázi IS VaVaI, nové výsledky). Nejprve vytvoříte prvotní záznam pomocí tlačítka **NOVÝ ZÁZNAM**. Vyplníte všechny povinné údaje (poskytovatel, rok uplatnění výsledku, subjekt, za který výsledek předkládáte, druh výsledku, název výsledku v originálním jazyce), potvrdíte stiskem tlačítka **ZALOŽIT NOVÝ ZÁZNAM**. Opět se vrátíte do záložky **R - NOVÉ** a uvidíte řádek se základními informacemi o tomto výsledku = "prvotní záznam". Je však nutné vyplnit všechny povinné informace o tomto výsledku, a to provedete pomocí oranžového tlačítka **E** (editace). Postupně vyplníte všechny záložky:

#### **1. Hlavní údaje o výsledku**

**2. Tvůrci výsledku** - vyplňujete nejen počet tvůrců domácích, ale i ostatních, kteří nejsou vaši zaměstnanci, dále je potřeba vyplnit i jmenný seznam všech autorů (**+ NOVÝ TVŮRCE**)

#### **3. Klasifikace výsledku**

**4. Návaznosti výsledku** (pokud výsledek vznikl na základě financování z projektu uvedeného v CEP, pak v poli RVP Projekty CEP doplníte identifikační kód tohoto projektu přesně tak, jak je uveden na [www.rvvi.cz/cep](http://www.rvvi.cz/cep), další možné zdroje financování výsledku a jejich kombinace jsou uvedeny v Dokumentech ke stažení na [www.rvvi.cz](http://www.rvvi.cz/) – Informační oblast RIV 2020)

#### **5. Specifické údaje výsledku**

Cílovým stavem je mít záznamy o výsledcích ve validním stavu bez chybových hlášení. Případná chybová hlášení jsou označena **!!!** Aplikace umožňuje tato chybová hlášení přímo z jednotlivých editačních záložek zobrazit (poklik na **!!!**) u jednotlivých záložek v horní části záložky u ID výsledku, případně můžete report chyb vidět v "detailu výsledku" (šedé **D** v řádku s názvem výsledku).

Jakmile budete mít záznamy kompletně vyplněny a budou validní, pak je označíte a ve spodní části stránky vyberete akci – "Systémový stav P – připravený", potvrdíte akci stiskem tlačítka POTVRDIT AKCI. Nyní je možný export (pro poskytovatele je nutné exportovat v ostrém režimu s průvodkou), pomocí tlačítka **EXPORT**. Exportují se všechny záznamy označené jako **P – připravené (pokud záznamy zůstaly ve stavu** 

**R - rozpracovaný, pak export není možný)**. Vyexportované záznamy v souboru \*.zip si uložíte. Uvidíte soubor/soubory s koncovkou \*.vav, jedná se o dodávky, které je nutné emailem zaslat poskytovateli. Dále bude v zip soubor \*.pdf soubor - průvodka, kterou je nutné podepsat a rovněž zaslat poskytovateli.

Jakmile poskytovatel záznamy předá na ÚV ČR, tak se automaticky v našem systému napojí na projekt uvedený v záložce 4. Návaznosti výsledku.

**Jak mám postupovat v aplikaci VaVER, pokud chci opravit výsledek druhu J – článek v odborném periodiku (doplnění WoS ID a změna poddruhu z Jsc na Jimp), který již byl předán do databáze IS VaVaI?**

V aplikaci "VaVER – rozhraní pro příjemce" vytvoříte změnovou dávku a doplníte WoS ID. Poddruh článku J není nutné měnit z Jsc na Jimp, pokud jsou uvedeny oba identifikátory (WoS i SCOPUS), tak článek vstupuje do hodnocení v obou analýzách, bez ohledu na to, jestli je označen jako Jscopus či Jimp.

Na www.rvvi.cz/riv si najdete záznam, který chcete opravit a zkopírujete jeho kontrolní číslo (každý záznam o výsledku má své unikátní kontrolní číslo). Dále ve VaVER v sekci RIV na záložce **Z - ZMĚNY** kliknete na zelené tlačítko **NOVÁ ZMĚNA**. Do volného okénka vložíte kontrolní číslo záznamu o výsledku a stisknete tlačítko **ZALOŽIT ZMĚNU VÝSLEDKU PŘEVZETÍM**. Nyní již na záložce **RIV / Z - ZMĚNY** uvidíte řádek s výsledkem, který jste si pomocí kontrolního čísla načetla a můžete začít s jeho editací (pomocí oranžového **E**), při tvorbě změnových dávek je nutné zachovat původní rok sběru dat, záznam tedy nepřeklápějte do aktuálního roku sběru dat, ale ponechte rok původního sběru dat. Jakmile je záznam editován, pak jej na záložce **Z - ZMĚNY** označíte, ve spodní části stránky vyberete akci - "**Systémový stav P – připravený**", potvrdíte akci stiskem tlačítka **POTVRDIT AKCI**. Nyní je možný export (pro poskytovatele je nutné exportovat v ostrém režimu s průvodkou), pomocí tlačítka **EXPORT**. Exportují se všechny záznamy označené jako **P - připravené (pokud záznamy zůstaly ve stavu R - rozpracovaný, pak export není možný)**. Vyexportované záznamy v souboru \*.zip si uložíte. Uvidíte soubor s koncovkou \*.vav, jedná se o dodávku, kterou je nutné emailem zaslat poskytovateli. Dále bude v zip soubor \*.pdf soubor - průvodka, kterou je nutné podepsat a rovněž zaslat poskytovateli.

**Pozn.:** Pokud k nahrání výsledku do VaVER nechcete použít kontrolní číslo (**NOVÁ ZMĚNA**), pak je možné nahrát Vaši původní dodávku, kterou jste předávali poskytovateli pomocí tlačítka **IMPORT**. V této původní dodávce však není kontrolní číslo výsledku (to výsledek získává až ve chvíli propisu do IS VaVaI), proto jej musíte doplnit. Označte výsledky, ke kterým chcete kontrolní číslo doplnit a vyberte akci "**Asistent vyhledávání kontrolních čísel**", potvrďte akci stiskem tlačítka **POTVRDIT AKCI**. Aplikace VaVER Vám automaticky nabídne aktuální kontrolní číslo k tomuto výsledku, vyberte jej a uložte změny.

## **Článek vyšel jen v elektronické podobě a má pouze e-ISSN. Mohu ho vykázat do RIV?**

Ano, do RIV jej lze vykázat jako J – článek v odborném periodiku (+ příslušný poddruh: J<sub>imp</sub>, J<sub>sc</sub>, J<sub>ost</sub>), pokud obsahuje původní vědecké výsledky a splňuje definici druhu "J" a vybraného poddruhu. Pokud článek vyšel výhradně v elektronické podobě, pak **e-ISSN** vyplníte jak v poli **R14 \* ISSN periodika (P)**, tak v poli **R15 \* Kód e-ISSN periodika (PP).**

## **Mám u J – odborný recenzovaný článek uvádět i DOI (pole R87)?**

Jedná se o podmíněně povinné pole na záložce **1. Hlavní údaje o výsledku**, tedy pokud je údaj k dispozici, je třeba ho zadat. Do RIV se údaj přenáší a slouží jako identifikátor při verifikaci výsledku, dále jej můžete použít při hledání způsobu publikování článku.

#### **Co je to DOI?**

DOI (Digital Object Indetifier - identifikátor digitálního objektu) - zajišťuje jednoznačnou identifikaci digitálního objektu dostupného prostřednictvím digitálních sítí (např. vědeckého článku na webové stránce),

je neměnný a poskytuje trvalý odkaz na dokument. Je tedy definován obsah dokumentu, současně je přidělena trvalá přístupová cesta (hypertextový odkaz) a to vše je uloženo v rejstříku.

DOI je v podstatě URN. URN má za úkol přesně popsat a identifikovat dokument na internetu, aby byl vždy zpětně dohledatelný. Pojí se s URL, která naopak zajišťuje přístupovou cestu k tomuto dokumentu. Díky DOI nedochází k situacím, kdy prohlížeč hlásí "webová stránka nebyla nalezena". "Společně s DOI a URL jsou v rejstříku uložena i metadata popisující daný digitální objekt, případně různé formáty, ve kterých je zveřejněn (HTML, PDF, XML). Systémem DOI mohou být opatřeny libovolné digitální dokumenty:

- 1. Časopisy: celý titul, ročník, číslo, článek
- 2. Konferenční sborníky: titul série (edice), titul sborníku, článek
- 3. Knihy: edice, celý titul knihy, kapitoly, části
- 4. Technické zprávy, databáze, dizertace, standardy / normy

Systém DOI zajišťuje, že **stejné DOI není přiděleno vícekrát**. Organizace přidělující DOI je naopak odpovědná za to, aby jedné entitě nebylo přiděleno více než jedno DOI. Jedna entita však může mít přiděleno více různých identifikátorů (např. zároveň DOI a ISBN).

DOI identifikuje dílo, nikoliv jeho různé modifikace. Různým formátům téhož článku (např. verze HTML, PDF, tištěná verze) je tedy přiděleno stejné DOI. DOI může být přiděleno pouze dílu, o němž se nepředpokládá další přidělování DOI v budoucnu. Například tedy **preprintům či postprintům není DOI přidělováno**. Je-li článek publikován online dříve než v tištěné verzi, pak má přiděleno stejné DOI jako následná tištěná verze tohoto článku.

# **Jaký je proces přidělování DOI?**

**Vydavatel přiděluje DOI během redakčního procesu a v okamžiku publikování článku ho zveřejní u metadatového záznamu daného článku, odkud vede odkaz na plný text**. Může odkazovat jak na **plný text volně dostupný** tak na **text dostupný za poplatek**. Přidělené **DOI se uvádí v tištěné i digitální verzi článku (na titulní stránce a případně i v hlavičce/patičce každé stránky**). V časopisech, jejichž článkům je DOI přidělováno, je nutné v referencích uvádět DOI citovaných článků, pokud je mají přidělené. Dále provede registraci URL a přidělených DOI v databázi CrossRef. **DOI a příslušná metadata je do systému CrossRef potřeba zadávat co nejdříve po online publikaci obsahu, nejdéle však do 24 hodin**. Pokud ještě není obsah zveřejněn online, může být DOI využito pouze interně, ale nesmí být zveřejněno. Registrace probíhá buď manuálně nebo automaticky. Když vydavatel zadá metadata do systému CrossRef, musí ověřit, zda je aktivní tzv. stránka odezvy, aby bylo možné používat odkazy na články. To je důležité zejména proto, aby v momentě, kdy jsou metadata vložena do CrossRef mohli ostatní členové a uživatelé systému okamžitě DOI vyhledat a vytvořit referenční odkazy. Dále má vydavatel za povinnost udržovat aktivní propojení URL – DOI u každého dokumentu, sledovat a evidovat jakékoliv změny URL u konkrétních článků a všechny změny hlásit registrační agentuře, aby byla zachována persistence DOI. Mezi jeho další povinnosti patří také řešit případné kolize a duplicity přidělených DOI.

## **V jakém tvaru se uvádí údaj DOI?**

DOI (Digital Object Identifier, identifikátor digitálního objektu) se uvádí v následujícím tvaru: **10.xxxx/xxxxxx** Příklady: **10.1000/182 10.1145/336597.336660 10.1016/j.acalib.2006.04.004 10.1045/may2019-allen**

## **10.21062/ujep/229.2019/a/1802-212X/SO/12/1/3**

#### **Struktura DOI:**

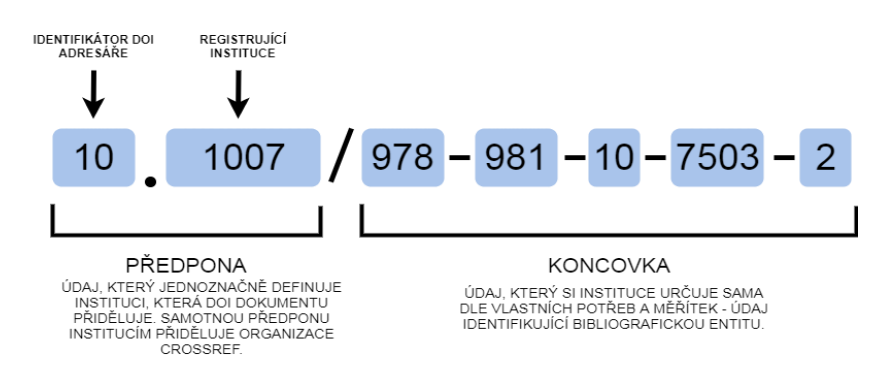

#### **Jak DOI nemá vypadat**:

# 10.1186/s12864-018-4936-y,540 https://www.tandfonline.com/doi/full/10.1080/00295450.2017.1389595 10.22037/afb.v%vi%i.22173

**Lze do RIV předat výsledek D – stať ve sborníku (jedná se o recenzovaný sborník), i když sborník není v databázích SCOPUS nebo WoS?**

Článek ve sborníku lze do RIV vykazovat, i pokud není sborník evidovaný v databázi Scopus nebo WOS, ale nebude hodnocen.

### **Jak je to s II. kategorií výsledků – nepublikačními výsledky jako A, M, W, E, O? Budou po dodání do RIV z IS VaVaI odstraněny?**

Ostatní druhy nepublikačních výsledků (audiovizuální tvorba, uspořádání konference, workshopu, výstavy a ostatní výsledky, které nelze zařadit do publikačních výsledků) sice nejsou hodnoceny, ale není důvod je odstraňovat z RIV, protože se jedná o platné a pravdivé údaje o výsledku výzkumu a vývoje. V některých případech (daných cíli programu) jsou tyto výsledky očekávanými a budou využity např. pro potřeby hodnocení programů.

### **Lze předkládat výsledky do RIV i s rokem uplatnění shodným s rokem sběru dat. Jaký bude další postup při jejich zpracování a následném hodnocení?**

Ano, výsledky je možné zasílat ke zveřejnění do RIV, avšak tyto nebudou spadat do hodnocení, ale budou hodnoceny až v následujícím roce sběru dat do RIV, např. v případě sběru dat v roce 2020, kdy bude ze strany poskytovatele uplatněn mimo jiné i jeden výsledek r. 2020 (rok uplatnění výsledku = 2020), tento nebude za rok 2020 hodnocen, ale vstoupí do hodnocení až s výsledky předanými v následujícím roce sběru dat 2020 (bude součástí Hodnocení 2021).

Poznámka: Nicméně při uplatnění tohoto postupu je nutné brát v úvahu, že se např. mohou změnit definice druhu výsledku či mohou být doplněna nová povinná pole v datové struktuře, což v konečném důsledku může mít za následek opravu již předaných výsledků s rokem uplatnění shodným s rokem sběru dat. S ohledem na tento stav je proto **doporučeno předávat v aktuálním roce sběru dat do RIV výsledky uplatněné v roce minulém a starší, které dosud nebyly dodány do RIV** a v termínech stanovených zákonem č. 130/2002 Sb., o podpoře výzkumu, experimentálního vývoje a inovací, ve znění pozdějších předpisů.

## **Datum certifikace výsledku druhu "N – certifikovaná metodika" hlásí v aplikaci VaVER chybu. Jak datum zadat?**

Datum certifikace výsledku (záložka **5. Specifické údaje výsledku**, pole R80) musí být shodné s rokem uplatnění výsledku. Tento údaj se uvádí ve formátu **RRRR-MM-DD**, kdy RRRR musí odpovídat roku uplatnění tohoto výsledku. Tento vztah prochází kontrolní službou a v případě zjištěného rozdílu u data je toto vyhodnoceno jako chyba.

**U některých výsledků je v textu článku uvedena návaznost na projekty, jejichž účastníkem je jiná organizace, ze které pochází některý z tvůrců výsledku, nikoliv však naše organizace. Předpokládáme, že tuto návaznost nemůžeme vykázat a musíme to ponechat na zmiňované jiné organizaci.**

Ano, předkladatel výsledku, tedy Vaše organizace, označuje ve výčtu všech tvůrců své domácí autory (záložka **2. Tvůrci výsledku**, pole A04 - Vztah tvůrce k předkladateli = A – autor je domácím autorem) a svou návaznost a jiný předkladatel toho samého výsledku označí ve výčtu všech tvůrců své domácí autory a své návaznosti. Po zařazení těchto dvou záznamů stejného výsledku do veřejné databáze RIV se následně tyto na sebe navážou (sjednotí) a v detailu výsledku budou uvedeni všichni předkladatelé výsledků (výskyty výsledku), všechny návaznosti i autoři. **Alespoň jeden z tvůrců výsledku musí být označen jako domácí tvůrce předkladatele**.

## Kdo je to "domácí tvůrce"?

Domácí tvůrce je tvůrce, který **výsledku dosáhl v rámci pracovněprávního vztahu** (pracovní poměr závislá činnost, dohoda o pracovní činnosti, dohoda o provedení práce) **k předkladateli**, tj. k subjektu, který předkládá výsledek, případně k organizační jednotce subjektu, která předkládá výsledek. **Pro zařazení tvůrce výsledku mezi domácí tvůrce je rozhodující, zda tento pracovně právní nebo studijní vztah trval v době vytvoření výsledku, nikoli v roce uplatnění výsledku**. Pro zařazení tvůrce výsledku mezi domácí tvůrce je též nutnou podmínkou uváděná afiliace tvůrce v publikaci, ve které se afiliace uvádějí - rozhodující při řešení rozporů domácích tvůrců. Jako domácí tvůrce nemůže být uveden stejný tvůrce současně u dvou a více organizací v případě jednoho a toho samého výsledku s výjimkou činností, kdy se jedná o smluvní spolupráci dvou a více předkladatelů mezi sebou, upravenou písemnou smlouvou.

Domácím tvůrcem je i student v doktorském nebo magisterském studijním programu akreditovaném u příslušného předkladatele (= pokud jste s autorem měli pracovně právní vztah a dokonce byl tento vztah uzavřen za účelem vytvoření tohoto výsledku, pak jej musíte do RIV uvést jako domácího autora).

## **Kdo a prostřednictvím jakého poskytovatele předkládá výsledky pro zaevidování do IS VaVaI - RIV?**

**Předkladatel** je příjemce nebo další účastník předkládající výsledky v dodávce dat. Předkladatelem je i výzkumná organizace, která předává do RIV výsledky dosažené řešením výzkumných aktivit bez poskytnuté podpory podle zákona.

V případě instituce, která má organizační jednotku/y s právní subjektivitou, předkládají výsledky tyto organizační jednotky. V případě, že projekt má více účastníků (příjemců/dalších účastníků), může být předkladatelem výsledků dosažených řešením tohoto projektu každý z těchto účastníků. V případě, že určitou výzkumnou aktivitou bylo pověřeno více organizačních jednotek, může být předkladatelem dosažených výsledků každá zúčastněná organizační jednotka. Jednotliví předkladatelé předávají výsledky v samostatných dodávkách dat.

Předkladatel předává dodávku dat do RIV vždy prostřednictvím toho poskytovatele, z jehož rozpočtové kapitoly byly financovány výzkumné aktivity, z nichž vznikly výsledky uvedené v dodávce dat.

V případě, že **výzkumná organizace** předává do RIV výsledky, které vznikly řešením výzkumných aktivit bez poskytnuté podpory podle zákona, předává je prostřednictvím toho poskytovatele, který této výzkumné organizaci poskytuje institucionální podporu podle § 4 odst. 2 písm. a) zákona. V případě, že předkladatel **není výzkumnou organizací**, předává do RIV výsledky, které vznikly řešením výzkumných aktivit bez poskytnuté podpory podle zákona, prostřednictvím toho poskytovatele, který by byl případným poskytovatelem institucionální podpory podle § 4 odst. 2 písm. a) zákona.

## **Jakým způsobem a v jakém formátu jsou ze strany předkladatelů výsledků tyto zasílány poskytovateli?**

Předkladatel zasílá **soubor dat** (dodávka \*.vav či \*.xml + průvodka dodávky dat) prostřednictvím e- mailové elektronické pošty příslušnému poskytovateli. Dodávky dat RIV musí být jednotlivými předkladateli dodány ve formátu XML (soubor s příponou \*.vav či \*.xml), ve struktuře platné pro daný rok a po kontrole zpřístupněnou webovou kontrolní službou. Nutnou součástí každé dodávky dat je naskenovaná "Průvodka dodávky dat do IS VaVaI 2.0" automaticky vygenerovaná při exportu dat kontrolní službou rozhraní pro příjemce dotace - VaVER, doplněná a podepsaná zodpovědnou osobou, která je oprávněna jednat jménem předkladatele (např. rektor, děkan, ředitel, případně jejich statutární zástupce), opatřená číslem jednacím shodným s číslem jednacím uvedeným v dodávce dat.

# **Jak provést opravu některých předaných výsledků do RIV, kdy tyto výsledky jsou již dohledatelné ve veřejné databázi na www.rvvi.cz/riv?**

Výsledky, u kterých byly zjištěny nesrovnalosti již není nutné zasílat společně s celou dodávkou dat, jak tomu bývalo v minulosti. Konkrétní opravené výsledky lze předat poskytovateli prostřednictvím dodávky ve formátu \*.vav nebo \*.xml. K provedení opravy doporučujeme použít aplikaci VaVER – editační rozhraní pro příjemce, která umožňuje tvořit změnové (opravné) dávky.

Opravy výsledků se provádějí v sekci RIV v záložce **Z - ZMĚNY**. Do uvedené záložky si opětovně naimportujte pomocí tlačítka **IMPORT** již zaslané dodávky dat do RIV a ponechte v rozhraní ty záznamy o výsledku, které jsou určeny k opravě, ostatní záznamy odstraňte. Výsledky, jež budete opravovat, označte pomocí funkce "vybrat vše" (příp. označte jednotlivě) a následně v dolní části obrazovky zaškrtněte akci "Asistent vyhledávání kontrolních čísel" a potvrďte. Zobrazí se nabídka kontrolních čísel, které u každého výsledku určeného k opravě zaškrtnete a uložíte. K záznamům tak budou přiřazena aktuální kontrolní čísla z veřejné databáze na www.rvvi.cz/riv. Výsledky následně opravte a označte stavem "P - připravený". Takto označené záznamy jsou připraveny k exportu.

Další variantou provedení opravy např. jednoho výsledku, který nemáte v aplikaci VaVER uložen, příp. nemůžete dohledat dodávku předanou poskytovateli, je nahrání záznamu o výsledku pomocí tlačítka **NOVÁ ZMĚNA**, kde příslušný výsledek načtete prostřednictvím kontrolního čísla.

# **Co to je kontrolní číslo výsledku a k čemu slouží?**

Kontrolní číslo výsledku (dále jen "KČ") je údaj identifikující daný výsledek. Jedná se o autoinkrementální číslo o délce 1-10 míst, které se generuje při zařazování výsledků do veřejné databáze RIV. Každý výsledek, resp. každý výskyt výsledku má odlišné KČ. Tento údaj lze dohledat ve veřejné databázi IS VaVaI na [www.rvvi.cz/riv,](http://www.rvvi.cz/riv) a to v detailu výsledku v sekci Ostatní informace o výsledku. KČ kromě identifikace výsledku slouží mimo jiné i k nahrání záznamu o jakémkoliv výsledku existujícím ve veřejné databázi do aplikace VaVER.

**Jakou máme uvést návaznost výsledku a jaké jsou povolené kombinace zdrojů financování (záložka 4. Návaznosti výsledku)?**

V případě, že výsledku bylo dosaženo řešením výzkumné aktivity, na kterou byla poskytnuta podpora podle zákona č. 130/2002 Sb. (projekt - **P**, výzkumný záměr - **Z**, institucionální podpora na rozvoj výzkumné organizace - **I**, specifický vysokoškolský výzkum - **S**), lze vybrat jakýkoliv zdroj financování, případně jejich kombinace.

IS VaVaI tedy povoluje kombinace P, Z, S, I mezi sebou, ale pokud jednu z nich vyberete (nebo pokud vyberete jejich kombinaci) pak už nemůžete zvolit návaznosti na zdroje financování, na které nebyla poskytnuta podpora podle zákona, tj. volby **O** - operační programy, **R** - rámcové programy EK, **V** - jiné veřejné zdroje, **N** - neveřejné zdroje.

Nesmí se tedy kombinovat podpora "podle zákona" s podporou "bez zákona". V případě, že výsledku bylo dosaženo řešením aktivity, na kterou nebyla poskytnuta podpora podle zákona, pak musíte vybrat právě jednu návaznost z množiny O, R, V, N, přičemž jejich vzájemná kombinace není možná.

## **Předáváme výsledek, který vznikl při řešení projektu XY. Co máme uvést v záložce 4. Návaznosti výsledku?**

Pokud výsledek vznikl řešením výzkumné aktivity, na kterou byla poskytnuta podpora podle zákona č. 130/2002 Sb., a tedy daný projekt se nachází ve veřejné databázi IS VaVaI, pak do **pole RVP – projekty CEP** vyplníte identifikační kód projektu přesně tak, jak je zapsán ve veřejné databázi IS VaVaI na webové stránce: [www.rvvi.cz/cep](http://www.rvvi.cz/cep) (pokud vyplníte jiný, než zveřejněný kód projektu, např. vaše interní názvy či kódy, pak integrovaná kontrolní služba bude hlásit chybu).

Omylem jsem zadal **chybný rok uplatnění výsledku** (**R09 \* Rok uplatnění výsledku**) v první fázi zakládání záznamu o výsledku. Záznam jsem **ještě nepředal poskytovateli**. Tento údaj nejde opravit, co mám dělat?

Rok uplatnění je striktně navázán na specifické ID výsledku, které není možné měnit, proto nelze editovat ani rok uplatnění. Záznam je tedy nutné vytvořit znovu.

## **Potřebujeme změnit rok uplatnění výsledku u již předaného výsledku do RIV. Jak postupovat?**

Provedení změny roku uplatnění výsledku **není v tomto případě možné** provést v sekci **Z - ZMĚNY (veškeré ostatní opravy se uskutečňují v této záložce vygenerováním změnové dávky, výjimkou je pouze rok uplatnění výsledku)**. Rok uplatnění je striktně navázán na specifické ID výsledku, které není možné měnit, proto nelze editovat ani rok uplatnění. Opravu lze provést pouze tak, že výsledek vyřadíte (v záložce **V-VYŘAZENÍ**) a následně vytvoříte tento výsledek nově se správným rokem uplatnění a **s původním rokem sběru dat** v záložce **R-NOVÉ**. Pokud takový výsledek předalo více předkladatelů a tito rovněž vykazují nesprávný rok uplatnění výsledku, pak jej musí vyřadit a opravit také tito předkladatelé.

**Poskytovateli jsme předali změnovou (opravnou) dávku dat do RIV, kde jsme doplnili chybějící WoS kód. Průvodka je validní, avšak webová kontrolní služba hlásí, že výsledek pro opravu neexistuje v aktivní databázi RIV. Jak máme dále postupovat?**

V záznamu výsledku máte buď chybně uveden rok sběru dat - **u změnových (opravných) dávek je nutné zachovat původní rok sběru dat o výsledku**, tedy pokud jsme předávali výsledek v r. 2015 prostřednictvím RIV15, pak v poli OBS – rok sběru dat, musí být uveden rok původní, tedy 2015. Další možností chybové hlášky je uvedení nesprávného kontrolního čísla. V aplikaci VaVER slouží pro automatické vyhledání kontrolního čísla tzv. asistent vyhledávání kontrolních čísel. Tuto funkci naleznete v záložce **Z – ZMĚNY** po kliknutí do pole – vyberte akci – pod seznamem záznamů. Po potvrzení této akce se zobrazí seznam záznamů, které jste vybrali s automaticky vyhledanými kontrolními čísly. Tato KČ vyberte a uložte změny.

**Je nutné u každého záznamu výsledku opakovaně zadávat/doplňovat informace o osobě pověřené přípravou dat (záložka 0. Souhrnné údaje formuláře, pole D16 - D18)?**

Ne. Pole D16 až D18 (jméno, příjmení, telefon a e-mail) je možné ponechat prázdná. Při exportu dat se automaticky do dodávky doplní údaje o osobě pověřené přípravou dat, resp. načtou se kontaktní informace uživatele aplikace VaVER, který tento export provádí.

**V aplikaci VaVER se mi v poli R06 \* Název výsledku v původním jazyce neukládá celý název tohoto výsledku, odmazává se (záložka 1. Hlavní údaje o výsledku)**.

V názvu jsou použity nepovolené znaky pro vyplňování online formulářů. V aplikaci VaVER nepoužívejte k zapisování hodnot "rovné dvojité uvozovky". Jedná se o nepovolené znaky formuláře (lze nahradit následujícími: `' "'' " " "). V případě, že tyto rovné dvojité uvozovky použijete, pak se veškerý text za těmito znaky smaže.

Pokouším se vyexportovat data, ale objevuje se mi jen prázdná obrazovka s hlášením "Nenalezeny žádné **výsledky".**

Neoznačili jste záznamy jako P – připravené, proto nebyly nalezeny žádné výsledky k exportu. Záznamy si tedy označte a vyberte akci "**Systémový stav (P) – připravený**" a potvrďte akci. Výsledky tak budou připraveny k exportu. Případně jste si omezili export (mnoho filtrů) a takto vybrané záznamy nebyly nalezeny.

**Který kód (ISBN/ISSN) mám vyplnit u druhu výsledku D – stať ve sborníku?**

**Sborník** může mít přidělen ISSN a současně ISBN kód, nebo jen ISBN kód, příp. jen ISSN kód. Tedy je nutné **vyplnit alespoň jeden kód**.

#### **R27 \* Kód ISBN nebo ISMN** (znakový, max. délka 17) PP

Pokud má sborník více kódů ISBN nebo ISMN, uvedou se údaje nejvýznamnějšího z nich.

#### **R82 \* Kód ISSN** (znakový, max. délka 9) PP

Vyplnění kódu ISSN sborníku ve tvaru cccc-cccd, kde c jsou číslice a d je číslice nebo znak X. Pokud ke sborníku existuje ISBN, pak je vyplnění tohoto pole nepovinné, pokud ISBN sborníku neexistuje, pak je vyplnění tohoto pole povinné.

#### **Jak zjistím, které výsledky za naši organizaci byly zařazeny do veřejné databáze IS VaVaI - RIV?**

Na webové stránce [www.rvvi.cz/riv](http://www.rvvi.cz/riv) přejděte na **Rozšířené vyhledávání**. Ve formuláři zaškrtněte **Doplňkovou funkci vyhledávání** v zeleném rámečku (umožní vyhledat nejen konsolidované/sjednocené výsledky, ale všechny výskyty výsledků tak, jak byly předány do RIV).

**Doporučený postup**: Vyberte dodavatele dat (=poskytovatele, kterému jste předali výsledky), v sekci Předkladatel doplňte Vaše IČ, příp. kód organizační jednotky, v sekci Výsledek zadejte Rok sběru dat (např. od 2018 do 2018 = výsledky předané v roce 2018, prostřednictvím RIV18). Vyhledejte v databázi. Zobrazí se seznam vyhledaných výsledků. Tento seznam vyhledaných výsledků lze vygenerovat rovněž ve strojově čitelné podobě ve formátech \*.xml, \*.ods nebo \*csv prostřednictvím tlačítka EXPORT.

#### Webová kontrolní služba hlásí chybu "počet domácích autorů nesouhlasí s uvedeným seznamem".

Pokud není v seznamu uveden žádný autor a do pole R11 byl doplněn pouze počet domácích autorů, kontrolní služba toto logicky vyhodnotí jako chybu. Je vždy nutné do záložky "Tvůrce výsledku" vyplnit jmenovitě všechny domácí případně i cizí tvůrce a tento seznam tvůrců musí korespondovat s celkovým počtem tvůrců v poli R10 a dále s počtem domácích tvůrců v poli R11.

## **Co je to ORCID? Musíme vyplňovat i další identifikátory vědce (Researcher ID, Scopus AuthorID)?**

ORCID (Open Research and Contributor ID) je jednoznačný trvalý mezinárodní a univerzální identifikátor autora v akademickém a vědeckém prostředí. Registrace probíhá zde: **orcid.org/register** (registrace je zdarma pro jednotlivce, kteří mohou získat identifikátor ORCID, spravovat záznamy o svých aktivitách a vyhledávat informace v rejstříku o dalších účastnících systému). Hlavní funkcí je vytvoření 16timístného numerického identifikátoru (např. **0000-0001-5109-3700**) a profilu, jenž nezveřejňuje citlivé osobní údaje, ale poskytuje jenom přehled o odborné publikační činnosti autora. Toto číselné označení je pro každou osobu jedinečné a nemůže být změněno. Do profilu ORCID je též možno přidat další identifikátory (ResearcherID, Scopus AuthorID). ORCID vychází z mezinárodní normy ISO 27729:2012, která je známější pod označením ISNI.

Tento identifikační údaj je **nepovinný** a lze jej uvést souběžně s rodným číslem nebo identifikačním kódem tvůrce, jeho vyplnění se však doporučuje. Vyplňuje se ve formátu **0000-0000-0000-0000** nebo **0000-0000- 0000-000X**. Další identifikátory vědce (Researcher ID, Scopus AuthorID) jsou rovněž **nepovinnými údaji**, lze je tedy vyplnit volitelně.

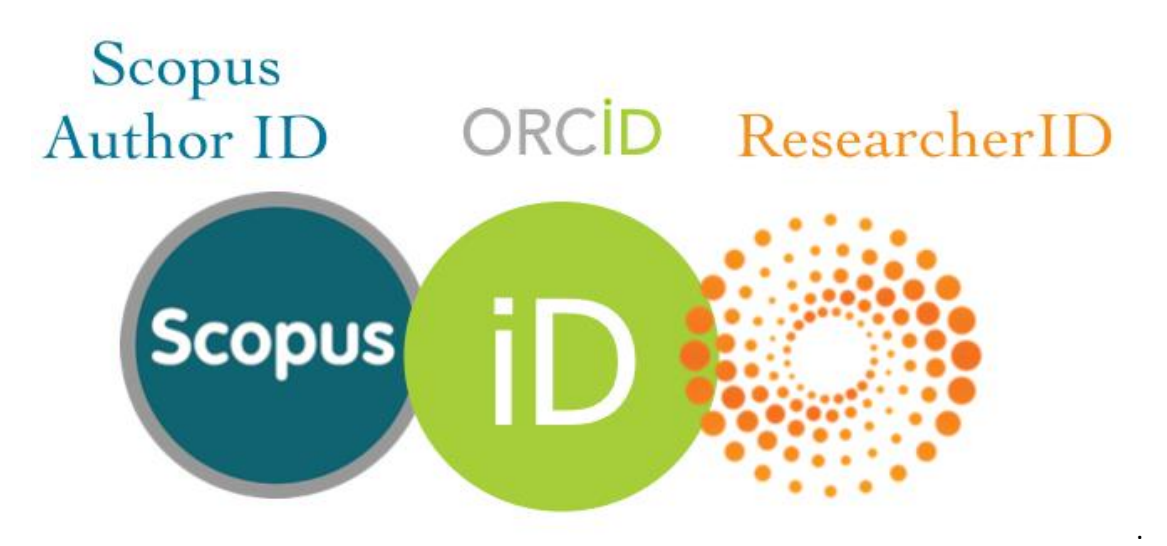

# **A90/G90 \* Identifikátor vědce ORCID - Open Research and Contributor ID** (znakový, délka 19) **N**

K získání ORCID identifikátoru je nutné zaregistrovat se na: [orcid.org/register](https://orcid.org/register). Tento identifikační údaj je **nepovinný** a lze jej uvést souběžně s rodným číslem nebo identifikačním kódem tvůrce, jeho vyplnění se však doporučuje. Vyplňuje se ve formátu **0000-0000-0000-0000 nebo 0000-0000-0000-000X**.

## **A91/G91 \* Identifikátor vědce Scopus Author ID (znakový, min. délka 10, max. délka 11) N**

Identifikátor autora v rámci databáze Scopus, je nepovinný a lze jej uvést souběžně s rodným číslem, identifikačním kódem tvůrce a dalšími identifikátory. Vyplňuje se ve formátu **0000000000** nebo **00000000000**.

## **A92/G92 \* Identifikátor vědce ResearcherID (znakový, délka 11/13) N**

Identifikátor vědce v rámci Web of Science, je nepovinný a lze jej uvést souběžně s rodným číslem, identifikačním kódem tvůrce a dalšími identifikátory. Vyplňuje se ve formátu **X-0000-0000** nebo **XXX-0000- 0000** (kde X je písmeno).

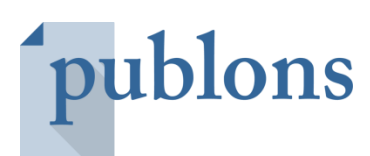

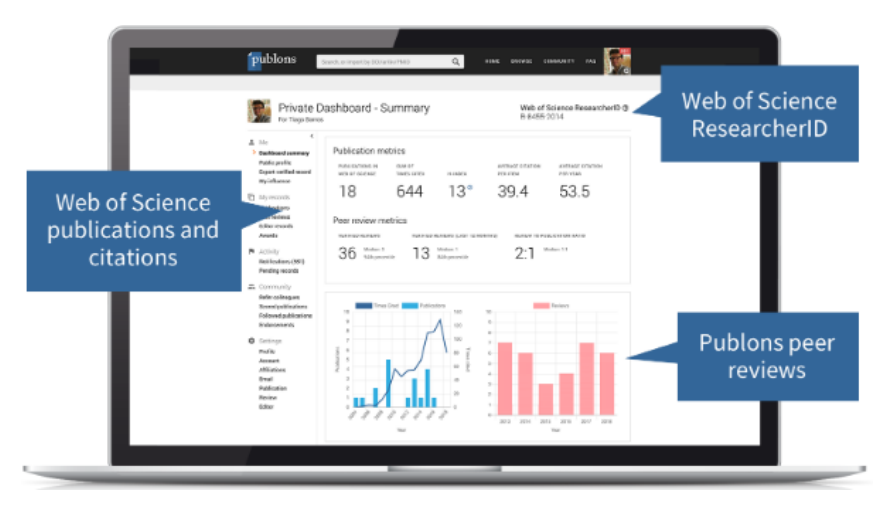

**[Publons](https://publons.com/about/home/)** je další veřejně dostupný portál na platformě Web of Science, který slouží především pro evidenci publikací, recenzí a citačních metrik. V jednotlivých profilech recenzentů jsou informace o publikovaných recenzích, není zde ovšem přístup k textu recenze ani recenzované publikaci. ResearcherID účty jsou v novém nástroji Publons dostupné od 15. 4. 2019.

### **Co je to EID výsledku v databázi SCOPUS? Kde ho najdu?**

### **R90 \* EID výsledku v databázi Scopus (znakový, délka 50) PP/P**

Vyplňuje se u druhu výsledku J, B, C, D v případě, že je k dispozici, tj. pokud je výsledek evidován v databázi Scopus společnosti Elsevier. Uvádí se bez prefixu "EID=" ve formátu **2-s2.0-XXXXXXXXXXX**, kde X jsou číslice.

Pro druh = J: EID článku (povinné vyplnění pro Jsc) Pro druh = B: EID knihy (podmíněně povinné) Pro druh = C: EID kapitoly v knize (podmíněně povinné) Pro druh = D: EID statě ve sborníku

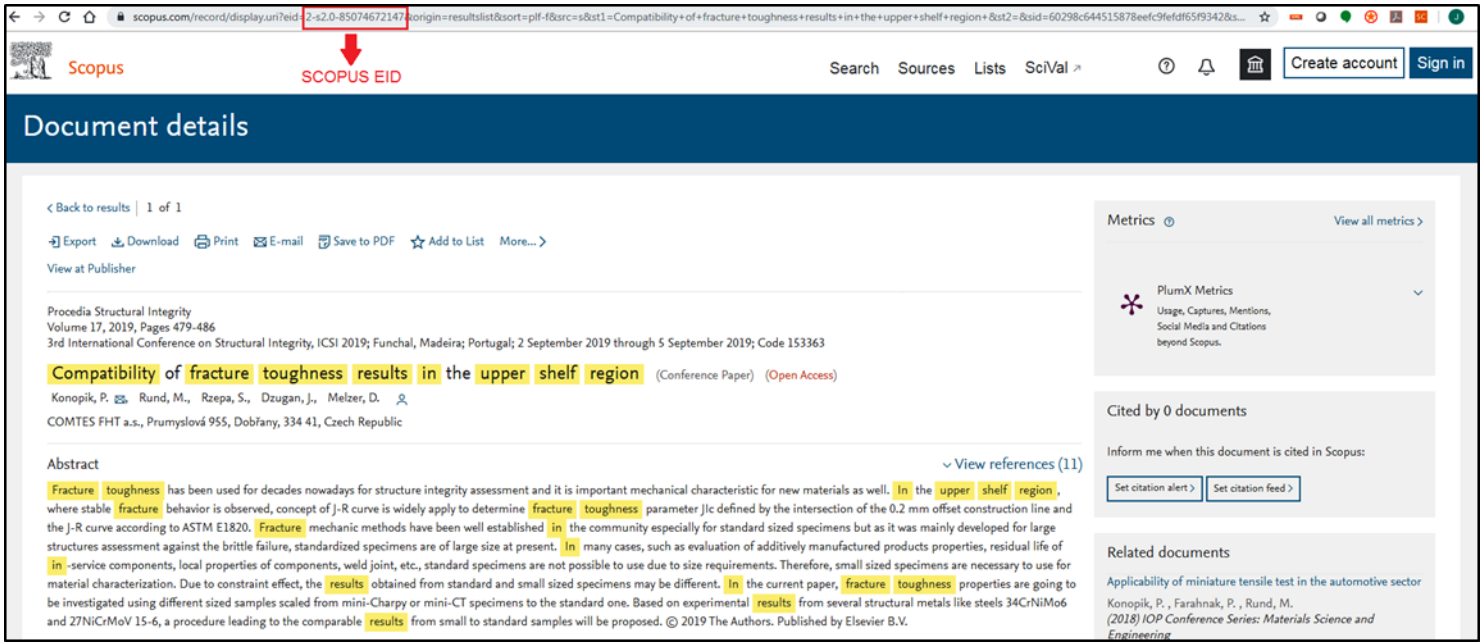

Co mám vyplnit v poli **R86 \* Odkaz na webovou stránku s plným textem výsledku (Open Access) nebo na domovskou stránku výsledku** u výsledků druhu J – recenzovaný odborný článek? A v souvisejícím poli **R94 \* Způsob publikování?**

#### **R94 \* Způsob publikování (znakový, délka 1) P**

Vyplňuje se **povinně** u druhu výsledku J. Uvede se kód dle číselníku:

**A = Open Access** - trvalé, okamžité, svobodné a bezplatné online zpřístupnění plných textů publikovaných vědeckých výsledků (nejčastěji článků) bez omezení. **V poli R86 se vyplní link na plný text výsledku. Dále pokud je vyplněno u výsledku DOI, pak povětšinou bývá zobrazena i informace, zda se jedná o open access a zda je k dispozici fulltext. Ve WoS je tento údaj rovněž viditelný (viz printscreeny níže) - otevřený zámeček = open access. Pokud by žádná z výše uvedených možností nepomohla, pak existuje adresář časopisů s uvedením způsobu publikování: <https://doaj.org/>**

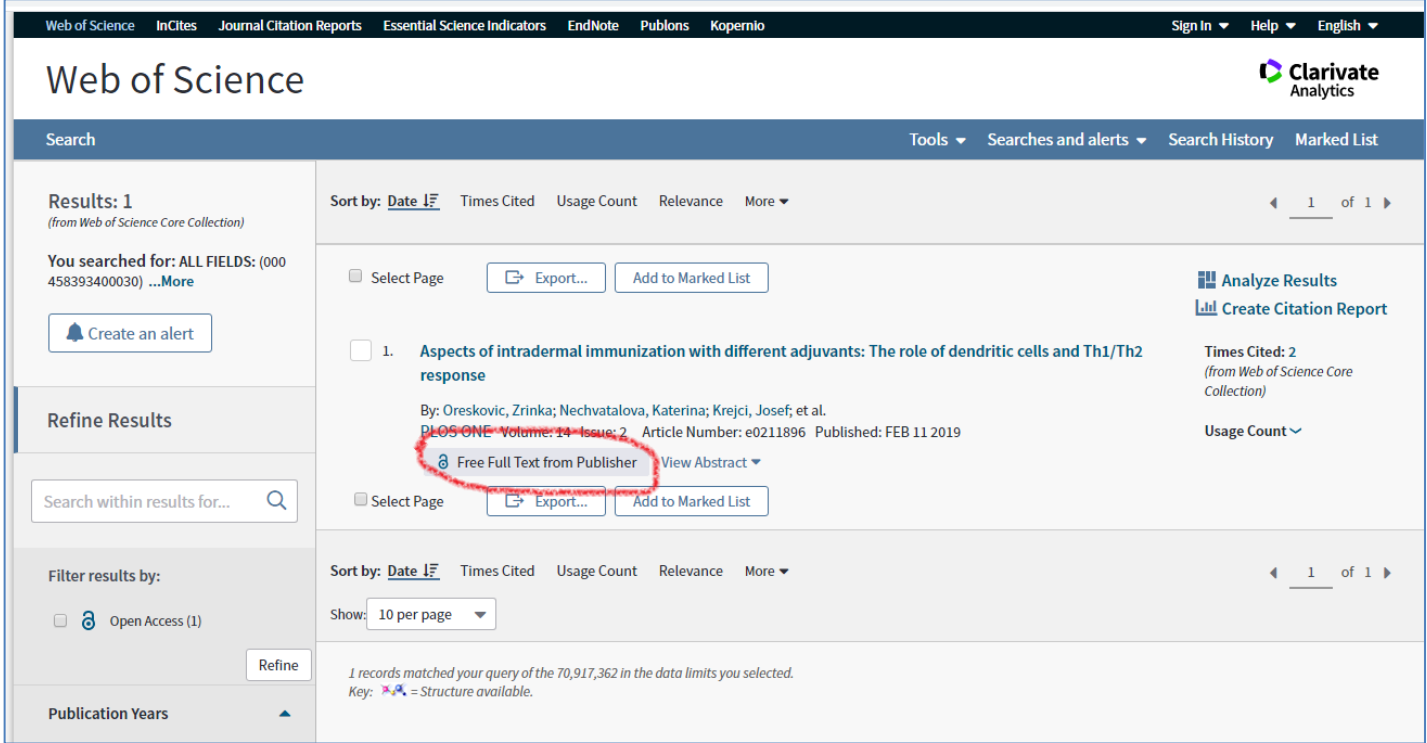

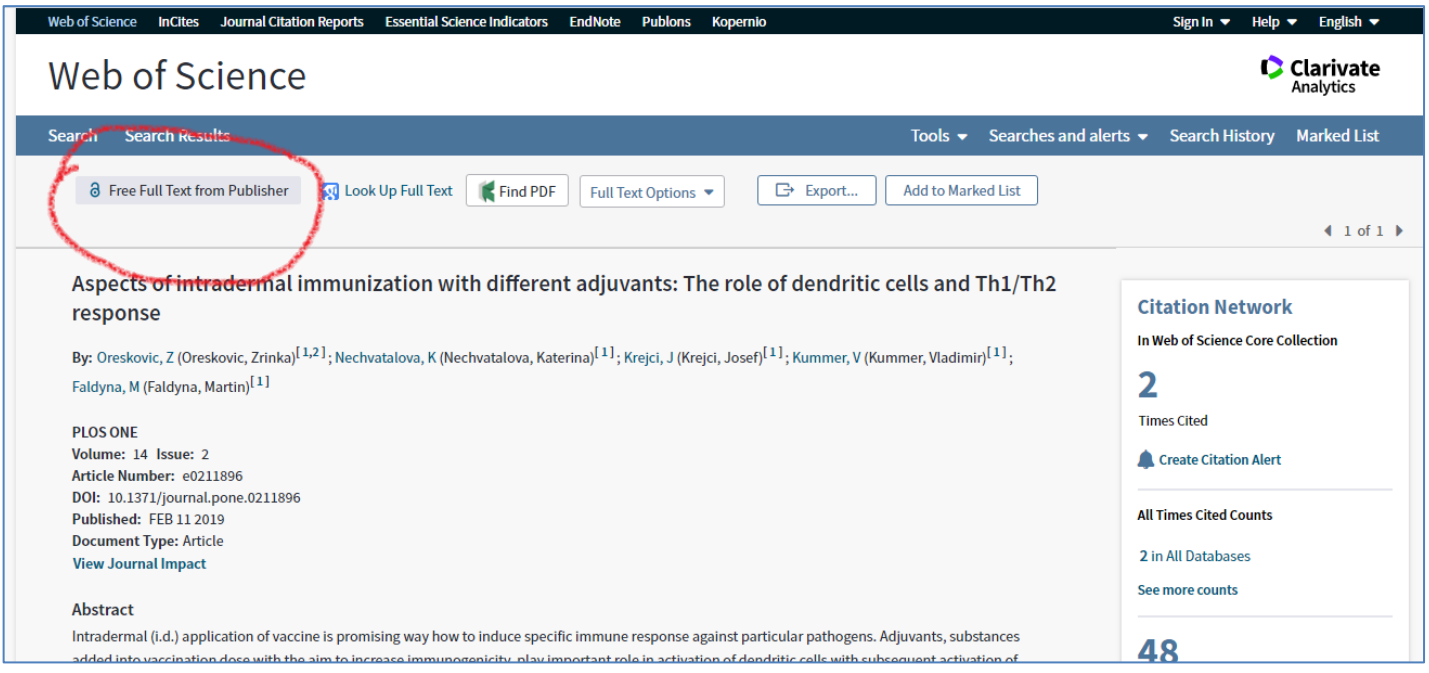

**B = Open Access s časovým embargem** - zdroj, který je metadatovým přístupem do doby, než je uvolněn pro otevřený přístup k určitému datu. Embarga jsou stanovena podmínkami vydavatelů (volný přístup

k článkům až po uplynutí stanovené doby od publikování, zpravidla 6-12 měsíců) nebo poskytovatelů financí nebo mohou být stanoveny samotným autorem.

**C = omezený přístup** - omezený přístup se týká zdroje s určitým typem omezení pro plně otevřený přístup, např. uživatel se musí do systému zaregistrovat, aby získal k tomuto zdroji přístup. Plný obsah je dostupný pouze předplatitelům nebo uživatel musí autorovi nebo správci systému odeslat žádost pro získání přístupu ke zdroji, případně je přístup ke zdroji omezen na konkrétní komunitu (např. univerzitní knihovní systémy apod.). **V R86 se uvede odkaz na stránku, ze které vede přístup k plnému textu článku.**

**D = pouze metadata** - přístup pouze k metadatům se týká zdroje, kde je přístup k výsledku omezen pouze na katalogizační / bibliografický popis tohoto výsledku, avšak plný text není v systému, ani na jiné platformě k dispozici a nelze jej na primární zdroj s otevřeným přístupem ani odkázat. **V poli R86 by měl být uveden odkaz na katalogizační / biblio záznam tohoto výsledku v katalogu (ideálně v souborném katalogu NK), příp. na záznam o tomto výsledku v příslušném časopise (obsah daného čísla, ze kterého je zřejmé, že tento článek byl vydán) nebo pokud předešlé možnosti byly vyčerpány, tak na stránkách např. vysoké školy, která je tvůrcem tohoto výsledku, pokud takový záznam existuje a VŠ ho eviduje.**

# TIP 1 - pokud potřebujete zjistit způsob publikování u menšího počtu záznamů:

# **Podmínka**: existence **DOI článku**

**Příklad:** Pokud DOI výsledku je **10.1186/s13002-018-0252-5**, pak url DOI je: **https://doi.org/10.1186/s13002-018-0252-5** a pokud si před text "doi" doplníte **oa**, tak budete přesměrováni přímo na plný text výsledku, pokud existuje (nebo na omezené přístupy, kde bude vyžadováno heslo, registrace apod.), viz **https://oadoi.org/10.1186/s13002-018-0252-5**, pak jen příslušný **link s plným textem** zkopírujete do pole R86: **[https://ethnobiomed.biomedcentral.com/track/pdf/10.1186/s13002-018-](https://ethnobiomed.biomedcentral.com/track/pdf/10.1186/s13002-018-0252-5) [0252-5](https://ethnobiomed.biomedcentral.com/track/pdf/10.1186/s13002-018-0252-5)** (=odkaz na plný text výsledku).

# TIP 2 - pokud potřebujete zjistit způsob publikování u většího počtu záznamů:

Pokud je známo **DOI článku**, pak lze k dohledání informace o způsobu publikování výsledku použít také nástroj **[Simple Query Tool](http://unpaywall.org/products/simple-query-tool)** – princip je podobný jako u nahrávání kontrolních čísel výsledků ve VaVER do pole Submit DOIs vložíte hromadně všechna DOI článků, u kterých potřebujete zjistit způsob publikace (vždy jedno DOI na řádek), do příslušného pole připojíte svůj email a potvrdíte. Obratem obdržíte email se dvěma přílohami ve formátu \*.csv a \*.jsonl, ve kterých jsou obsaženy všechny potřebné informace včetně url adresy na plný text výsledku, pokud je tento k dispozici. Popis formátu těchto dat je k dispozici **[zde](http://unpaywall.org/data-format)**.

**is\_oa** (true / false) – poskytne odpověď na to, zda je článek open access (pravda/nepravda). V případě, že **is\_oa = true**, pak v poli R94 vyplníte volbu **A = open access**. V případě, že je u článku uvedena hodnota "false", pak je informace o jiném než open access přístupu uvedena přímo na doi url (např. pouze oprávnění uživatelé se dostanou na plný text výsledku, předplatné, zakoupení článku, platba za zhlédnutí – pay-perview apod.)

**best\_oa\_url, url\_for\_pdf** – analogie pole **R86 \* Odkaz na plný text výsledku (open access) nebo na domovskou stránku výsledku** – hodnotu v poli **best\_oa\_url** lze tedy zkopírovat do pole R86.

# **APLIKACE VAVER – MODUL CEP**

Do záložky 6. Účastníci projektu konkrétně do "Přehledu účastníků / osob projektu" se mají uvést všichni **zaměstnanci a externí spolupracovníci jiného subjektu (firmy), kteří na projektu spolupracovali nebo jen klíčoví pracovníci?** 

Účastníkem je každý subjekt, který je v rámci řešení projektu v roli příjemce nebo dalšího účastníka, případně každý subjekt, který je na základě zvláštního právního předpisu nebo zřizovací či zakládací listiny pověřen zajišťováním práv a povinností souvisejících s řešením projektu nebo jeho části. Uvede se každý účastník, který se na řešení projektu podílel, případně podílí, pokud se jedná o neukončený projekt.

U každého příjemce/dalšího účastníka se povinně vyplní údaje o osobě, která je příjemci odpovědná v rámci pracovně právního vztahu za řešení projektu (je v roli **řešitele**, tedy pole **GX = G - řešitel**). Lze uvést i další osoby, které se v rámci svého pracovněprávního vztahu s příjemcem resp. dalším účastníkem podílejí na řešení projektu a nejsou mu přitom odpovědné za řešení projektu (jsou v roli tzv. **ostatního řešitele** tedy pole **GX = R - ostatní řešitel**). Pouze jedna z uvedených osob za daného příjemce může být označena jako <u>řešitel</u>, ostatní případně uvedené osoby musí být označeny jako ostatní řešitelé.

Správně by měli být zapsáni všichni řešitelé uvedení ve smlouvě/přihlášce k projektu (tedy jak "hlavní" řešitel, tak i ostatní řešitelé), resp. všechny osoby, které jsou z projektu vypláceny a jsou odpovědné za řešení tohoto projektu.

Aplikace VaVER požaduje povinně uvedení **právě jednoho řešitele za každého účastníka a neomezeného počtu (0 - n) ostatních řešitelů u každého příjemce/dalšího účastníka**.

**Jakým způsobem je možné do systému zadat případně editovat údaje o financování účastníka projektu a osobách (řešitelích) tohoto účastníka?**

Účastníka projektu lze zadat v záložce 6. Účastníci projektu pomocí modrého tlačítka "+ NOVÝ ÚČASTNÍK". V tmavě šedém řádku s názvem subjektu hned vedle modrého pole "+ OSOBA" je oranžové tlačítko "E". Po jeho stisknutí je možné editovat formuláře s financováním konkrétního účastníka (příjemce). Uvádí se finance účastníka v jednotlivých letech řešení projektu. U osob (řešitelů) se finance nezadávají. Financování se uvádí celkově za subjekt (příjemce/dalšího účastníka) a nikoliv za osoby podílející se na řešení.

Jednotlivé osoby - řešitele je možné nově zavést v přehledu účastníků projektu u již zavedeného konkrétního účastníka za pomocí funkce "+ OSOBA" a následně se údaje o této osobě editují pomocí tlačítka "E" uvedeného v řádku se jménem tohoto řešitele.

# **V přehledu účastníků se ve formuláři dole zobrazuje jakýsi výpočet (účastníci, osoby, finance celkem a státní rozpočet). O jaký výpočet se jedná?**

Ano, na záložce 6. Účastníci projektu v dolní části "Přehledu účastníků projektu" je uveden počet účastníků celkem (při zadání počtu 2 účastníků, se zde budou zobrazovat 2 účastníci – příjemci/další účastníci), počet osob - řešitelů celkem (při zadání 2 hlavních řešitelů a 1 ostatního řešitele se budou zobrazovat 3 osoby). Poznámka: Hlavní řešitel může být za daný subjekt - příjemce jen jeden, zbytek osob bude v roli ostatních řešitelů. Dále jsou zde uvedeny finance v tis. Kč pro aktuální rok sběru (celkové uznané náklady a účelová podpora).

#### **Co je číslo jednací průvodky?**

Číslo jednací průvodky poskytovatele k dodávce dat je údaj, který je nutné vyplnit v okamžiku **EXPORT**u připravených záznamů, jedná se o povinný údaj při tzv. ostrém exportu dat (tedy kdy není zaškrtnutý testovací režim exportu). Uvádí se obvykle používané číslo jednací organizace např. 126/2020, příp. 20200220, 2020/02/20 apod. Pokud zůstane pole "Průvodka", kam je nutné číslo jednací vyplnit prázdné, pak se záznamy nevyexportují a na obrazovce se objeví chybová hláška ve znění: Chybná konfigurace exportu, neúplné nastavení.

#### **Kdo vkládá údaje o zahajovaném projektu CEP do IS VaVaI?**

Prvotní údaje o nově zahajovaném projektu (dodávku dat se záznamem o projektu/ projektech) tvoří povětšinou příjemce. Nicméně vždy záleží na tom, co je uvedeno ve smlouvě k danému projektu. Někteří poskytovatelé si tyto údaje vytvářejí sami, někteří ve smlouvách zakotvili tuto povinnost vytváření prvotních údajů pro příjemce, který je následně předá poskytovateli. Poskytovatel provede kontrolu všech zadaných údajů (ověřuje jejich správnost a pravdivost) a pokud jsou údaje v pořádku je celý záznam o projektu předán ze strany poskytovatele, který je oprávněným subjektem pro zaslání dat o zahajovaném projektu Úřadu vlády ČR.

# **Je možné provést export dat z CEP, např. ve formátu EXCEL tak, aby tato data bylo možné dále prohlížet, třídit případně tisknout?**

V současné době není možné provádět jakékoliv exporty dat z aplikace VaVER. Prohlížení detailu výsledků je možné pouze prostřednictvím funkce DETAIL (D) v seznamu záznamů nebo v EDITACI (E). Nicméně **EXPORT**y dat lze provádět z veřejné části IS VaVaI, přičemž výsledek hledání je možné požadovat ve formátech \*.xml, \*.ods nebo \*.csv, které umožňují třídit získané výsledky v tabulkovém procesoru EXCEL.

# **Jakým způsobem členit finanční prostředky (rozvržení do konkrétních polí), např. u více příjemců tak, aby při následné kontrole toto nebylo vyhodnoceno jako chyba?**

U financování projektu je nezbytné vyplnit nejenom financování za celou dobu řešení projektu celkem, ale rovněž vyplnit tyto údaje i v jednotlivých letech řešení. Dále je nutné vyplnit finance i podle konkrétních účastníků projektu, tzn. smluvních stran. I v tomto případě je nutné finance opětovně vyplnit v jednotlivých letech řešení. Všechna pole určená k vyplnění údajů o financování projektu jsou povinná. Pokud údaje nebudou uvedeny, kontrolní webová služba toto vyhodnotí jako chybu. Postup, jak vyplňovat údaje o financování projektu je blíže uveden v publikovaném dokumentu "Předávání údajů do IS VaVaI 2.0 – CEP".

# **Jak postupovat v případě nutného provedení změny identifikačního kódu projektu případně odstranění projektu z databáze, pokud jsme jej zadali omylem chybně?**

Aplikace VaVER za pomocí modulu "Z - ZMĚNY" záměrně tuto změnu neumožňuje. Změna identifikačního kódu projektu musí být realizována prostřednictvím individuálně vyplněné žádosti "Žádost o odstranění záznamu v CEP" včetně řádného odůvodnění požadované změny (k vyžádání na e-mailu: podpora.rvvi@vlada.cz). Tato bude zaslána k vyřízení provozovateli IS VaVaI opět na e-mail: podpora.rvvi@vlada.cz a po posouzení bude záznam o projektu v CEP odstraněn. Následně bude ze strany poskytovatele zaslána nová dodávka dat o realizovaném projektu.

## **V IS VaVaI části CEP chybí zcela údaje o realizovaném projektu (záznam neexistuje). Kdo zajistí odstranění této chyby a zveřejnění záznamu v IS VaVaI?**

Pokud bude zjištěna absence záznamu o projektu v IS VaVaI části CEP je nutné se obrátit k ověření dané skutečnosti na příslušného poskytovatele podpory, zda tento skutečně zaslal údaje Úřadu vlády ČR ke zveřejnění. Pokud byly ze strany poskytovatele splněny všechny zákonem stanovené podmínky a tyto údaje ve stanovených termínech předal, potom je nutné předat podnět k ověření na Úřad vlády ČR, Odboru podpory Rady pro výzkum, vývoj a inovace, a to prostřednictvím e-mailu [podpora.rvvi@vlada.cz](mailto:podpora.rvvi@vlada.cz). Ten následně provede další šetření, které povede k odstranění nežádoucího stavu.

## **Jaké údaje o řešených projektech CEP musí poskytovatel každoročně do 20. 2. předat do IS VaVaI?**

Povinností poskytovatele je každoročně **do 20. 2.** (resp. do 50 kalendářních dnů od počátku roku) předat do CEP aktualizované údaje **o projektech zahájených v minulých letech**. Je nutné vyplnit **skutečné čerpání podpory v minulém roce (stav po vyúčtování dotace)**, tedy **finanční část** (v aplikaci VaVER záložka 5. Financování projektu a 6. Účastníci projektu) a dále aktualizovat další povinné údaje jako např. pole **PND** – **Datum uvolnění podpory na projekt v minulém roce**, **P27 Stav průběhu řešení projektu**, případně P25 – Změna smlouvy nebo rozhodnutí o poskytnutí podpory či změny řešitelského týmu, očekávaných výsledků apod. (veškeré změny záznamů v CEP mohou být zaneseny pouze na základě schváleného dodatku ke smlouvě příslušného projektu).

# **Jak v CEP u řešených projektů zanést nároky z nespotřebovaných výdajů, tzv. NNV? Vratky?**

**NNV**: V rámci předávání dat do IS VaVaI se promítají i **nároky z nespotřebovaných výdajů**. Pokud tedy např. v roce 2019 nebyly vyčerpány finanční prostředky a příjemce požádal poskytovatele o převedení těchto prostředků do položky "Nároky z nespotřebovaných výdajů" s tím, že budou v roce 2020 nárokovány, pak se v CEP o tuto sumu snižují celkové uznané náklady i účelová podpora v roce 2019 a zároveň se o tu samou částku zvyšují CUN i ÚP v roce následujícím.

Pokud v roce 2019 nebyly vyčerpány finanční prostředky a příjemce požádal poskytovatele o převedení těchto prostředků do položky "Nároky z nespotřebovaných výdajů" s tím, že budou v roce 2020 nárokovány, tak se v CEP20 uvádí:

a) skutečné čerpání v roce 2019 tj. snížení v položce FR3 a GF3;

b) navýšení se zohlední v roce 2020 opět u položek FR3 a GF3. Položka FC2 se však u daného projektu nemění.

**Dle zákona č. 130/2002 Sb., o podpoře výzkumu, experimentálního vývoje a inovací, ve znění pozdějších předpisů máme povinnost předat do 30. 6. tohoto roku dodávky o projektech ukončených v roce minulém. Jak máme tyto dodávky vytvořit?**

Do aplikace VaVER si nahrajte záznamy o ukončených projektech (buď formou importu svých starších záloh do záložky R - NOVÉ, příp. pomocí posledních aktuálních kontrolních čísel těchto projektů zveřejněných na [www.rvvi.cz/cep](http://www.rvvi.cz/cep) do záložky Z - ZMĚNY pomocí tlačítka NOVÁ ZMĚNA – zde je pak nutné takto nahrané záznamy vyexportovat a naimportovat do záložky R - NOVÉ). Překlopte tyto projekty do aktuálního roku sběru dat a v záložce 4. Řešení projektu označte projekt v poli P27 \* Stav průběhu řešení projektu jako U – ukončený projekt.

Dále je potřeba se zaměřit na tato pole a zkontrolovat, případně je aktualizovat:

- Číslo smlouvy nebo rozhodnutí o poskytnutí podpory (PNC) nutno zkontrolovat a případně změnit.
- Datum uvolnění podpory na projekt v minulém roce (PND) je třeba doplnit.
- Finanční údaje za celou dobu řešení (údaje FC1-FC5). Jsou uvedeny předpokládané prostředky uvedené v naposledy dodaných údajích do IS VaVaI 2.0. Je třeba uvést skutečně vyčerpané prostředky.
- Finanční údaje za minulý rok (údaje FR2-FR3 s FR1=2019) je třeba uvést skutečně čerpané prostředky.
- Hodnocení výsledků projektu poskytovatelem (P28, P29, PN8) je třeba doplnit.

• Seznam účastníků projektu (údaje začínající G). Seznam účastníků projektu obsahuje všechny subjekty a fyzické osoby, které se alespoň v jednom roce řešení vyskytly v roli příjemce či dalšího účastníka řešení u daného projektu. V případě subjektů pak i všechny jejich organizační jednotky, které byly pověřeny řešením. Je třeba provést následující:

- Zkontrolovat, že se jedná o všechny účastníky, kteří se na řešení projektu podíleli.
- Je třeba doplnit finanční prostředky za celou dobu řešení (GF5, GF6), které každý z účastníků vyčerpal. Součet prostředků GF5, GF6 přes účastníky musí souhlasit (až na zaokrouhlovací chybu) s prostředky za celý projekt (FC1, FC2).

• U těch účastníků, kteří se na řešení podíleli v posledním roce řešení, je třeba vyplnit finanční prostředky vyčerpané účastníkem za minulý rok (GF2, GF3 pro GF1=2019). Součet prostředků GF2, GF3 pro GF1=2019 přes účastníky musí souhlasit s prostředky za celý projekt (FR2, FR3 při FR1=2019).

• U projektů, které měly investiční prostředky ze státního rozpočtu, je třeba k příslušným účastníkům uvést výši těchto investic – přepsat předvyplněnou hodnotu 0 (nula) v údaji GF4 pro GF1=2019.

## **Jaký údaj má v poli G02 - Zařazení subjektu podle jeho právní formy uvádět příspěvková organizace zřízená krajem? Má být uvedeno SPO - příspěvková organizace nebo USC - územní samosprávný celek?**

V rámci usnadnění nahrání údajů o subjektu v aplikaci VaVER se již pole G02 až G06 nevyplňují. Automaticky se načtou po výběru subjektu ze seznamu (subjekty lze vyhledávat podle IČ, názvu).

Pokud by poskytovatel nově zařazoval tento subjekt do databáze (v případě, že neexistuje v registru subjektů, tj. není dohledatelný na [www.rvvi.cz/cea/](http://www.rvvi.cz/cea/) - Subjekty ve VaVaI), pak při vyplňování prvotního formuláře se u krajských příspěvkových organizací zadá v poli RS02 - Druh organizace volba "SPO – příspěvková organizace".

Jak mám postupovat v případě, že se **neukládá text** v poli **P03 \* Název projektu v původním jazyce projektu** / **P15 \* Cíle řešení projektu v původním jazyce projektu** apod.?

Ve vkládaném textu je pravděpodobně obsažen zakázaný znak. V aplikaci VaVER nepoužívejte k zapisování hodnot "rovné dvojité uvozovky" (lze nahradit následujícími: " ,, ' ' " " " ) a středníky "; ". Jedná se o nepovolené znaky formuláře. V případě, že problém přetrvává, zašlete dodávku i vkládaný text na: **[podpora.rvvi@vlada.cz](mailto:podpora.rvvi@vlada.cz)**.

Omylem jsem zadal **chybné ID projektu** (**P01 \* Identifikační kód projektu**) v první fázi zakládání záznamu o projektu. Tento údaj nejde opravit, co mám dělat?

Identifikační kód projektu je určující údaj záznamu, který v aplikaci VaVER nelze editovat. Záznam je tedy nutné vytvořit znovu nebo dodávku s vyexportovaným záznamem projektu zašlete na: **[podpora.rvvi@vlada.cz](mailto:podpora.rvvi@vlada.cz)** a připojte do emailu i správný kód projektu. Pracovníci helpdesku dodávku opraví a zašlou Vám ji zpět.

Nerozumím pojmu "**skutečně čerpané finance**". Jaký je rozdíl mezi **přidělenými** a skutečně čerpanými financemi?

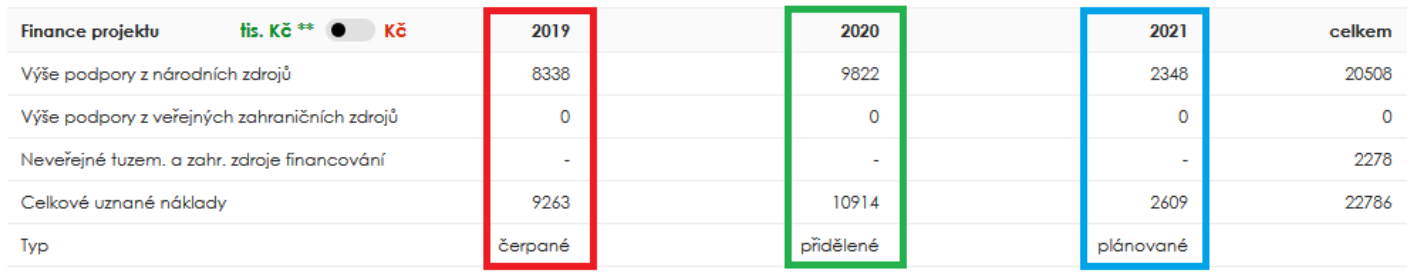

Finance v tisících Kč jsou automaticky zaokrouhleny z částky v jednotkách Kč s přesností na 2 desetinná mí

**FINANCE PLÁNOVANÉ** - finance, které byly (na základě žádosti nebo jiného předpisu) v procesu rozhodování poskytovatele přiznány danému příjemci. Tato částka je uvedena v rozhodnutí o poskytnutí podpory a v případě existence smlouvy o poskytnutí podpory je specifikovaná v této smlouvě.

**FINANCE PŘIDĚLENÉ** – finance uvolněné poskytovatelem podpory na příslušný rok. Do přidělených financí daného roku se započítávají i nároky z nespotřebovaných výdajů (NNV). Jedná se o částky, které nemusí být příjemcem v daném období zcela vyčerpány.

**FINANCE SKUTEČNĚ ČERPANÉ** - údaj vychází z bankovních výpisů výdajových účtů finančního zdroje k danému datu. Do skutečně čerpaných finančních prostředků se započítávají i finanční prostředky převedené do fondu účelově určených prostředků (FÚUP).

## Jak vykázat v CEP finanční prostředky převedené do **fondu účelově určených prostředků (FÚUP)**?

Prostředky převedené do "Fondu účelově určených prostředků" (FÚUP) jsou vykazovány stejně jako **skutečné čerpání**, jak v části účelová podpora, tak v části uznané náklady. Více informací k vykazování FÚUP je k dispozici [zde.](https://www.vyzkum.cz/FrontClanek.aspx?idsekce=18262)